# OverDrive Magazines User Guide

OverDrive Magazines offers a wide range of English e-magazines covering topics such as art, architecture, music, business, cooking, health, travel and outdoor, etc. This database also provides electronic magazines in other languages, including French, Spanish and German. Patrons can read both current and back issues of e-magazines online or download them to their mobile devices anytime and anywhere.

#### Part I Getting Started with OverDrive - With a Web Browser

You may find OverDrive's "Getting Started" tutorials on:

- ♦ https://help.overdrive.com/en-us/categories/getting-started.htm or
- ♦ https://help.libbyapp.com/en-us/index.htm

#### Part II Reading e-Magazines

By logging into your **Hong Kong Public Libraries (HKPL) registered account**, you can enjoy reading emagazines on your *computer* or through the *mobile app*.

# 1. Personal Computer

(Via <a href="https://www.hkpl.gov.hk/en/e-resources/e-databases/keyword/overdrive/all/1">https://www.hkpl.gov.hk/en/e-resources/e-databases/keyword/overdrive/all/1</a> or <a href="https://libbyapp.com/library/hkpl">https://libbyapp.com/library/hkpl</a>)

(Compatible browsers: Chrome/Safari/Firefox/Edge)

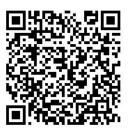

https://www.hkpl.gov.hk/e-magazines

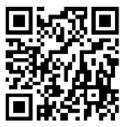

https://libbyapp.com/library/hkpl

- 1.1 How to borrow e-magazines
- 1.2 How to search for e-magazines
- 1.3 How to manage your search results
- 1.4 How to manage the details page
- 1.5 How to manage your account

## 1.1 How to borrow e-magazines

## Step 1

Sign in by entering your HKPL registered account number and password.

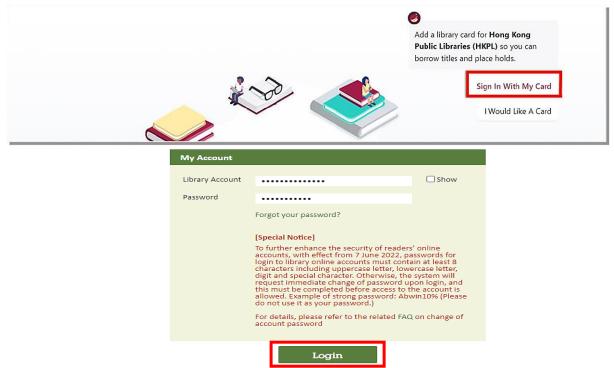

# Step 2

Select an e-magazine, and then click "Open Magazine".

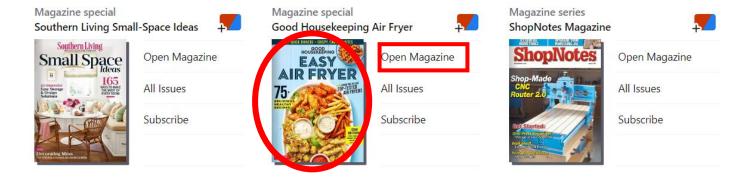

#### Step 3

You can start to read via your web browser.

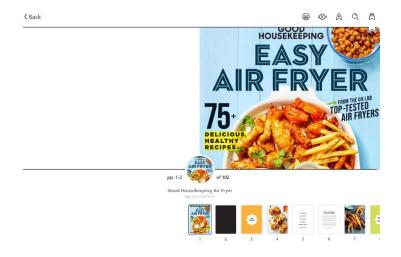

# 1.2 How to search for e-magazines

## Search by Keyword

Click and enter your search terms into the search bar to conduct a keyword search.

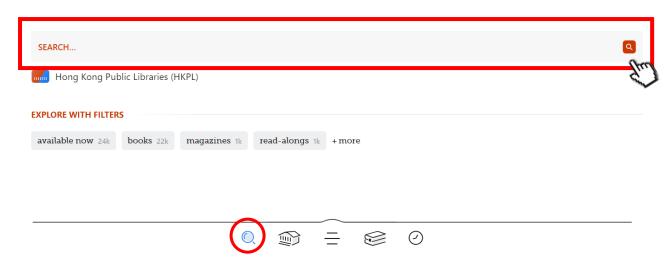

You may also click to conduct an **advanced search**. You can search by subject, format, audience, etc.

#### **EXPLORE WITH FILTERS**

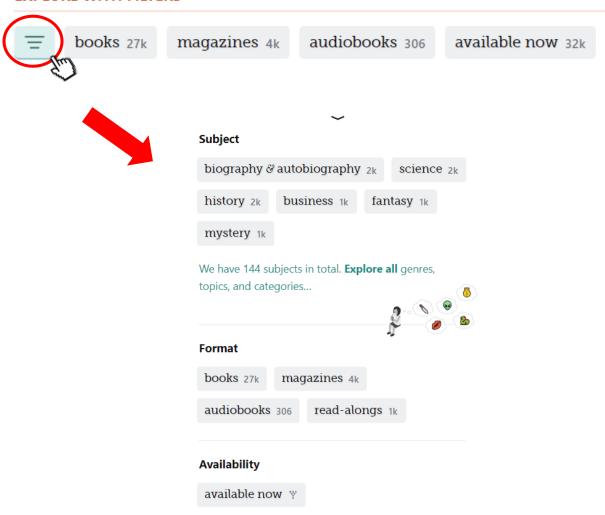

#### Search by Subject

Click and then to browse e-magazines by genre.

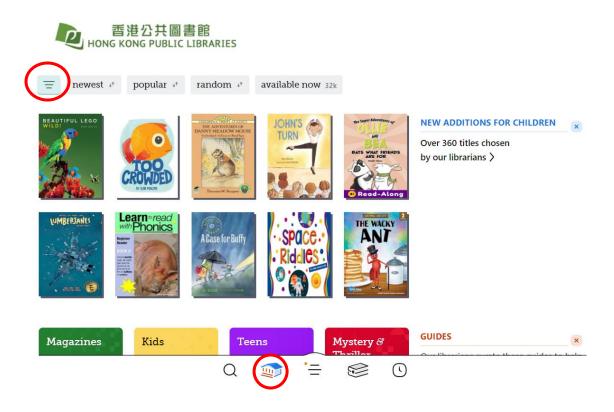

You may filter your library's catalogue, e.g. click "magazines" in the "Format" column to show title list of e-magazines only, according to your list preferences.

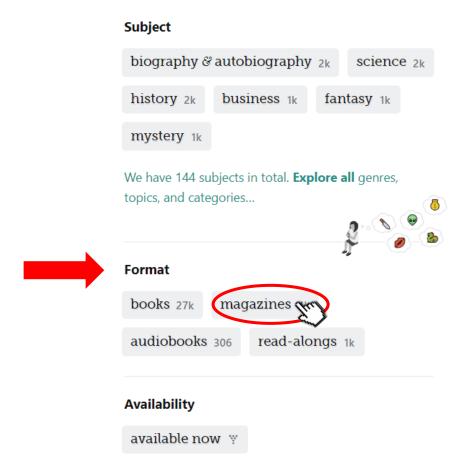

## 1.3 How to manage your search results

#### **Refining the Results**

Click = and select **multiple filters** to view titles that exactly match your search. You can filter your results by subject, audience, availability, etc.

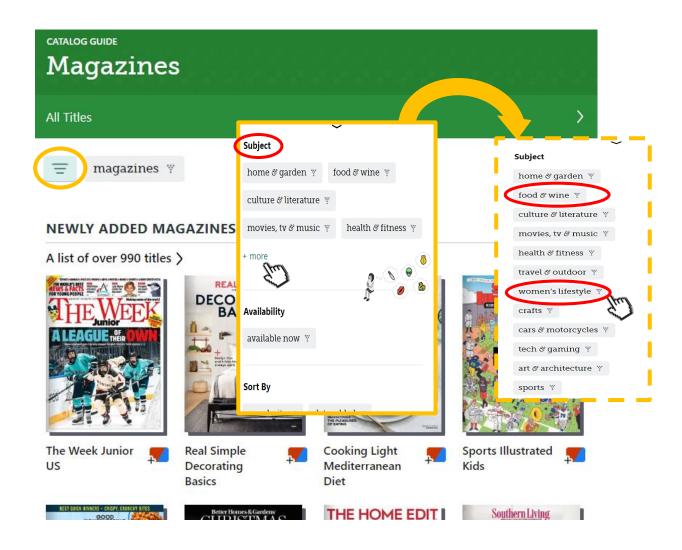

Click on the selected filter(s) if you want to **remove** them.

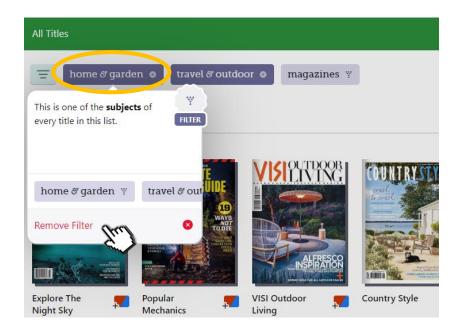

# **Sorting Results**

Click and scroll down to find the "Sort By" menu. Click on it to change the display order of your search results.

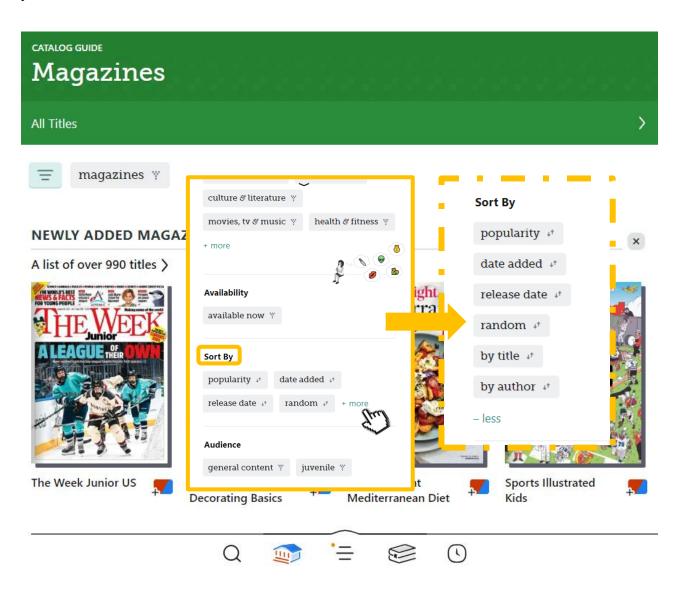

#### 1.4 How to manage the details page

**Tagging Titles and Creating New Tags** 

Click "Tag", and then select a tag. You can add more than one tag to a title.

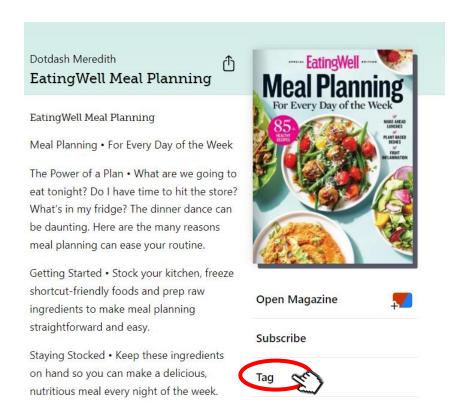

If you want to create a new tag, click "Create New Tag" and name it. You can add a description to the tag. Click "CREATE" to save the tag.

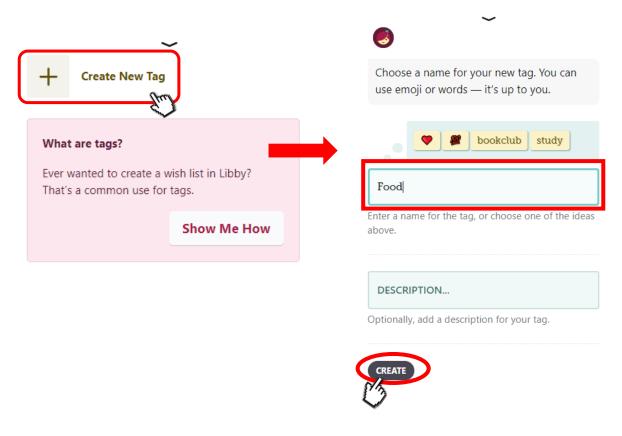

The tags will be shown on your **Shelf**. Go to the Shelf page by clicking Click "**tags**" to view your tags, and then select a tag. You can view and manage all the added items under the tag.

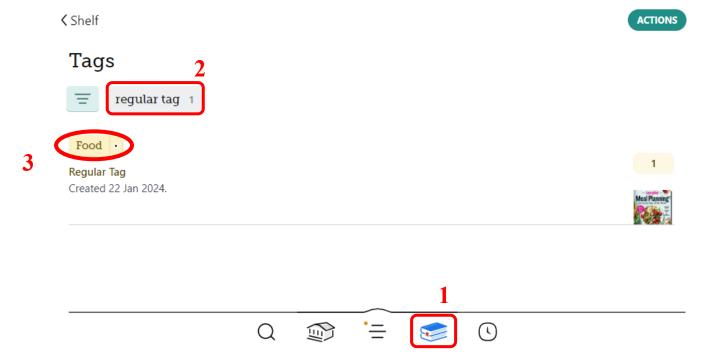

You can also attach "smarts" to tags by clicking on "Change". Then, you can add additional requirement to the tag.

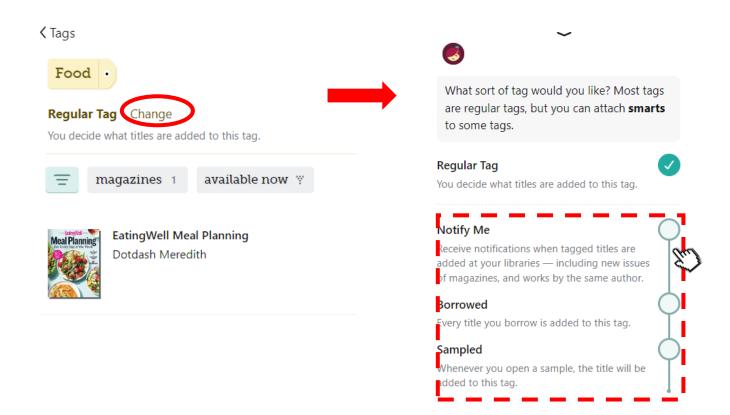

#### **More Information**

On the left of the Details page, you can check the title description.

On the right, you may check to which subject(s) the title belongs under the book cover. You can search all other titles under a particular subject by clicking on that subject.

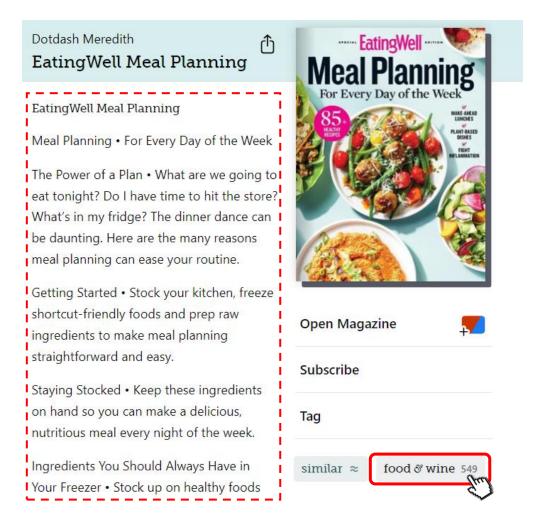

Other information such as **series**, **publisher and release date** can be found in the lower part of the Details page as well.

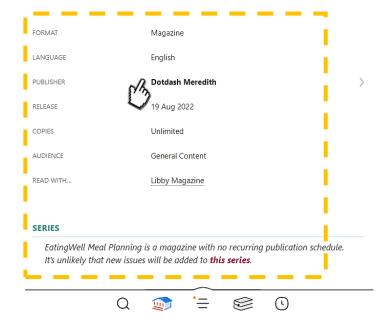

#### **Other Titles in List**

You can explore similar titles in the recommendation list "OTHER TITLES IN LIST" at the bottom of the page. Click to check the full list.

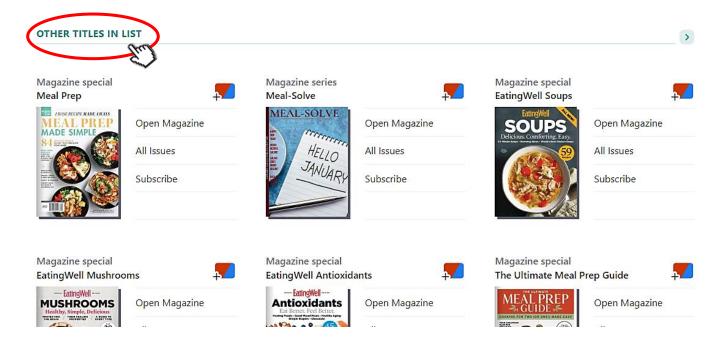

## 1.5 How to manage your account

#### **Managing E-magazines**

Click to go to your Shelf. You can view your loans on the Shelf page.

You may click "loans", "holds" or "tags" at the top of the screen to view the items in the corresponding lists.

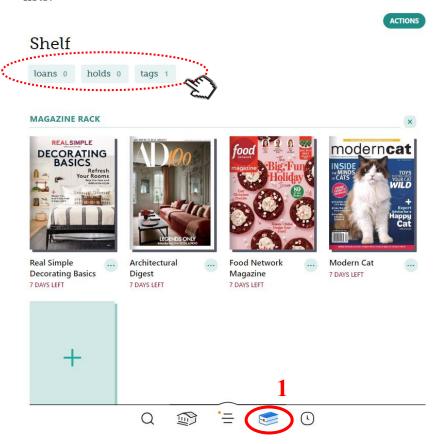

If you want to remove the magazine early, click ... next to the magazine name and select "Remove This Issue".

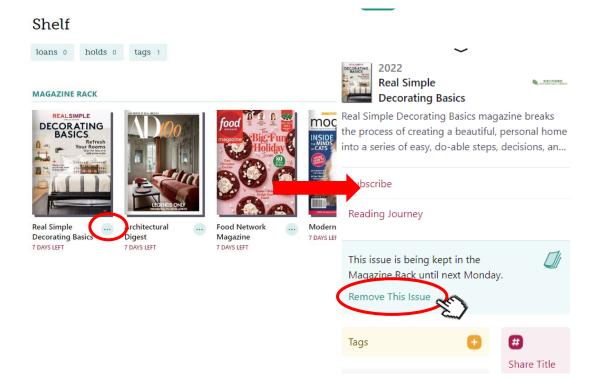

# **Subscribing E-magazines**

If you want to subscribe the e-magazine, click next to the magazine name and select "Subscribe". A notification will be received when a new issue of magazine is released and the latest issue will be appeared in your magazine rack.

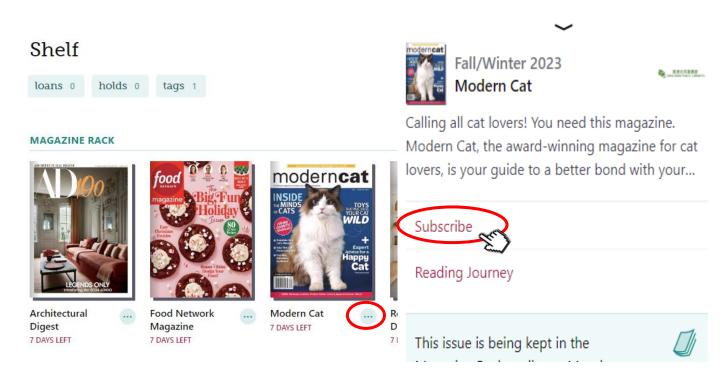

# 2. Libby App

(Via <a href="https://www.overdrive.com/apps/libby">https://www.overdrive.com/apps/libby</a>)

- 2.1 How to borrow e-magazines
- 2.2 How to search for e-magazines
- 2.3 How to manage your search results
- 2.4 How to manage the details page
- 2.5 How to manage your shelf

# 2.1 How to borrow e-magazines

# Step 1

**Download and install** the Libby app from Google Play or App Store. Select "Yes" and sign in by using the HKPL registered account.

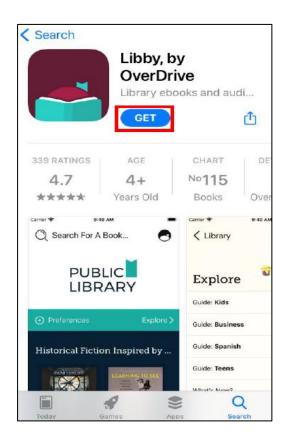

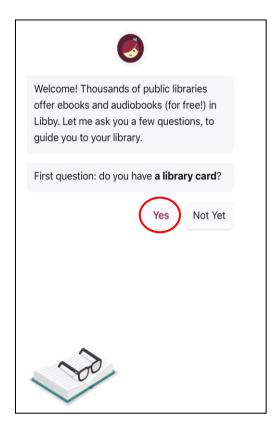

#### Step 2

#### 2.1

# Click "Search For A Library".

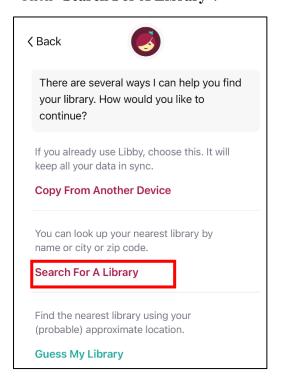

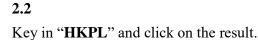

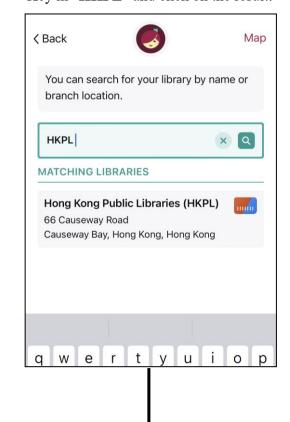

# 2.3 ↓ Click "Sign in With My Card".

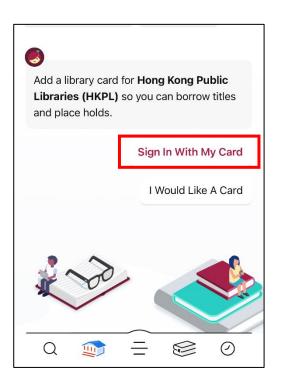

2.4

Click "**Login**" after entering your HKPL registered account number and password.

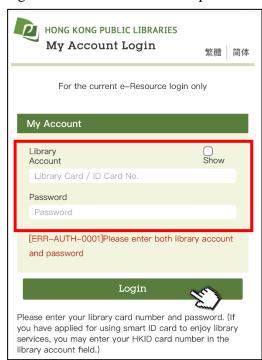

Step 3Select an e-magazine and then click "Open Magazine" to read.

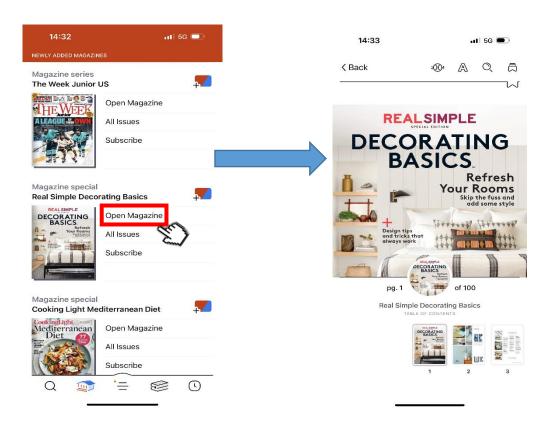

Step 4

You may click to view all the borrowed e-magazines.

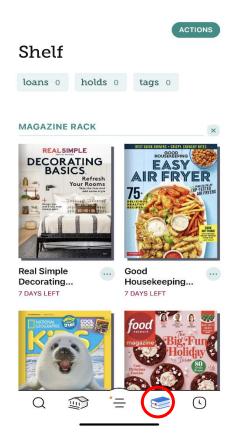

# 2.2 How to search for e-magazines

## Search by Keyword

Click o enter your search terms into the search bar to conduct a keyword search.

You may tap = to conduct advanced search by subject, date added, format, audience, etc.

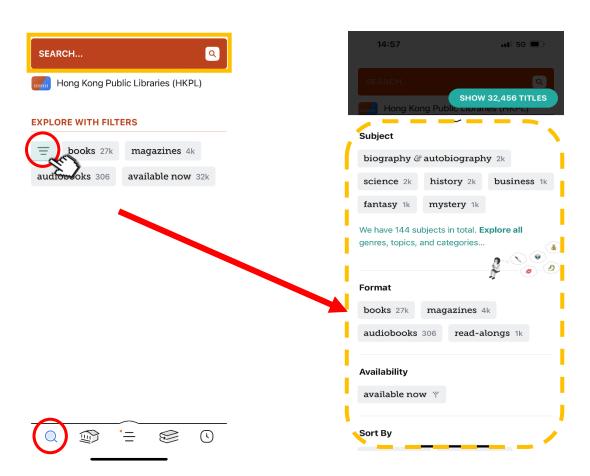

#### Search by Subject

Tap in , and to browse e-magazines by subject and genre.

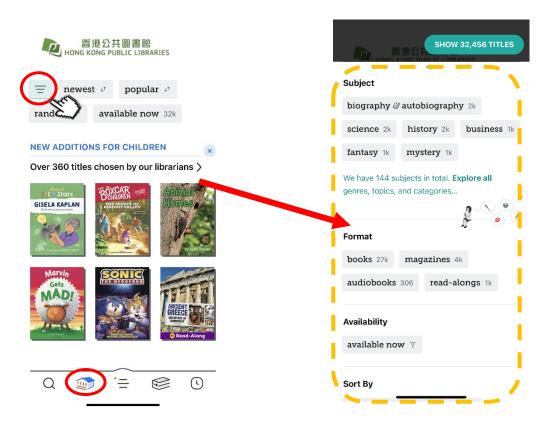

You may filter your library's catalogue, e.g. click "magazines" in the "Format" column to show title list of e-magazines only according to your list preferences.

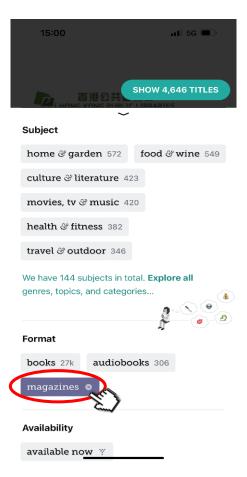

# 2.3 How to manage your search results

#### **Refining the Results**

Tap = and select **multiple filters** such as subject, availability, audience, etc. to match your search.

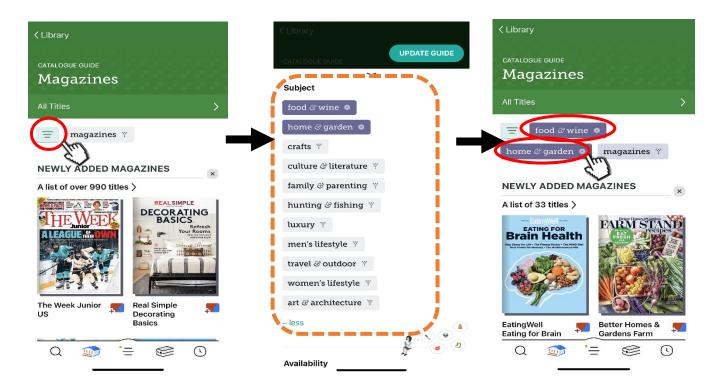

#### **Sorting Results**

Tap and select "Sort By" function to choose popularity, date added, release date and so on.

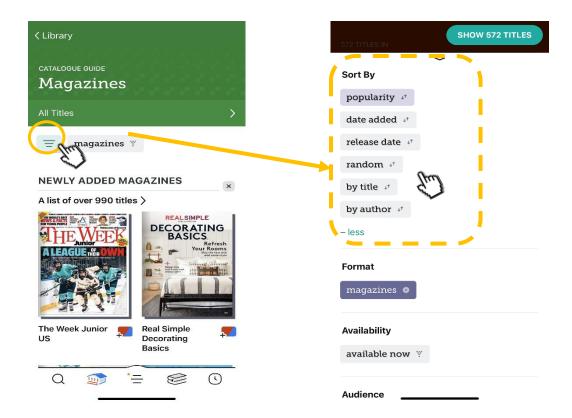

# 2.4 How to manage the details page

**Tagging Titles and Creating New Tags** 

Click "Tag" and "Create New Tag" to make your own tag with your expected "Name Tag" and "Description".

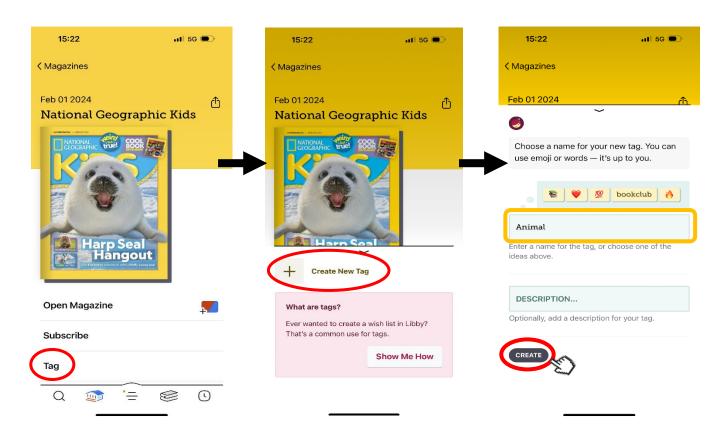

The selected tag items can be shown after clicking "tags" in Shelf page. You can view and manage your selected items with tag.

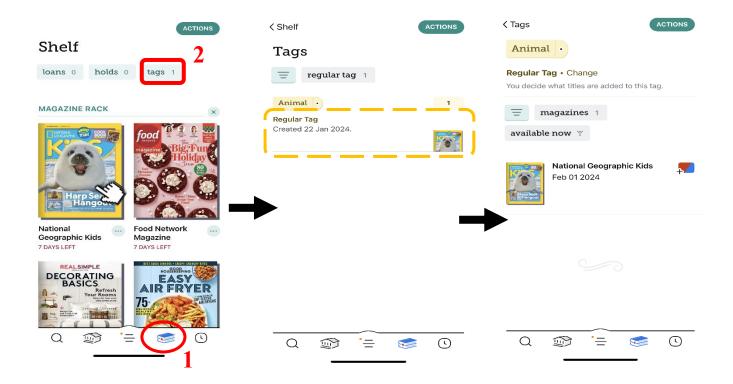

#### **More Information**

Scroll down to check to which subject(s) the title belongs. You can search all other titles under a particular subject by clicking on that subject.

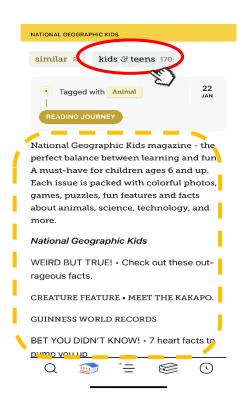

Other information such as **series**, **publisher** and **release date** can be found in the lower part of the Details page. Click on the series or publisher to find more of their titles.

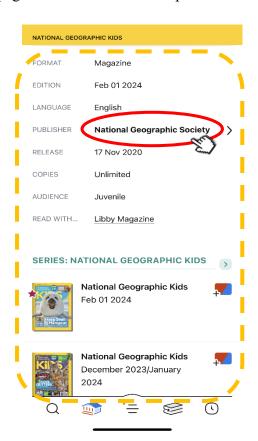

# 2.5 How to manage your shelf

#### **Managing E-magazines**

Click in the footer to go to your Shelf. You can view your loans on the Shelf page. You may click "loans", "holds" or "tags" at the top of the screen to view the items in the corresponding lists

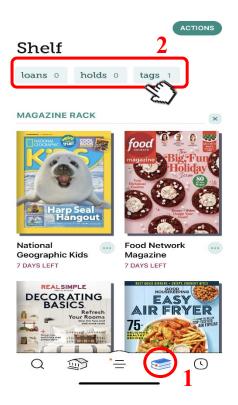

If you want to remove the magazine before its due date, click ... next to the magazine name and select "Remove This Issue".

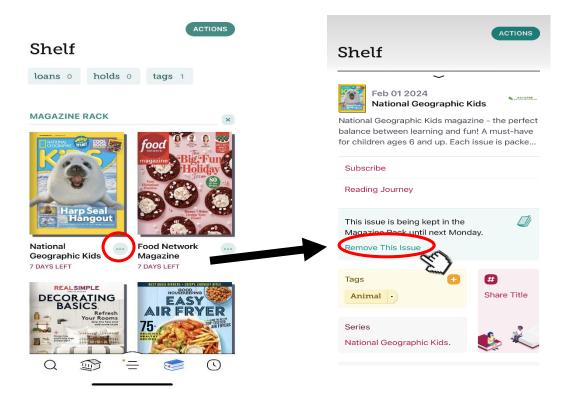

# **Subscribing E-magazines**

If you want to subscribe the e-magazine, click next to the magazine name and select "Subscribe". A notification will be received once available of new item and the latest issue will be appeared in your magazine rack.

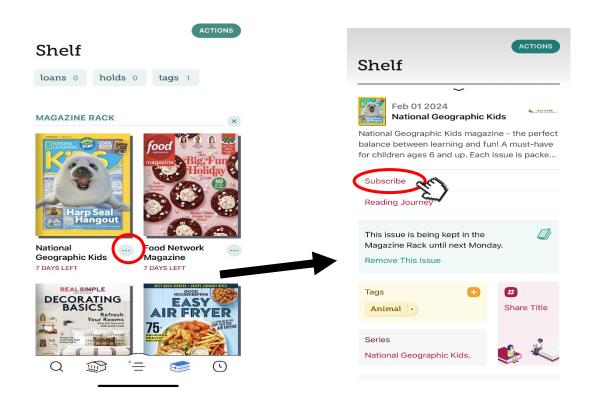

## **Part III Circulation Policy**

- $\diamond$  The loan period is 7 days.
- ♦ The loan quota is **unlimited**.
- ♦ A borrowed e-magazine will be returned automatically upon expiry of the loan period.
- ♦ You may return an e-magazine before the loan period expires.

## Part IV Enquiries

For enquiries, please contact our duty librarians:

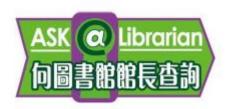

Tel: 2921 0222

Email: hkcl\_ref@lcsd.gov.hk

Website: <a href="https://www.hkpl.gov.hk/ask">https://www.hkpl.gov.hk/ask</a>

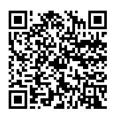

e-Magazine Webpage of the Hong Kong Public Libraries:

https://www.hkpl.gov.hk/en/e-resources/e-databases/keyword/overdrive/all/1

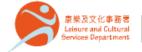

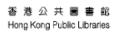

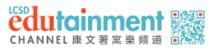

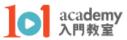

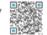